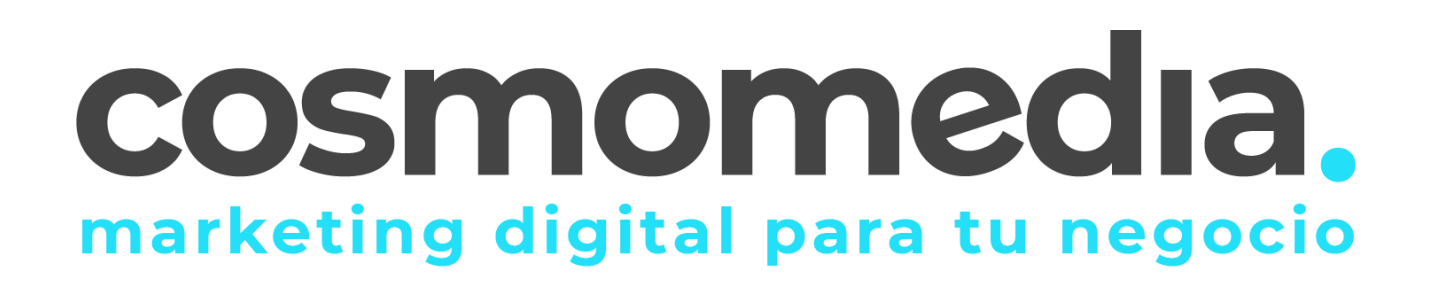

## **Configuración correo en iPhone.**

Para configurar el correo electrónico de nuestro dominio en nuestro terminal *iPhone* con el programa nativo *Mail*, sólo tendremos que seguir los siguientes pasos.

Accedemos a **Ajustes**, y pinchamos en contraseñas y cuentas:

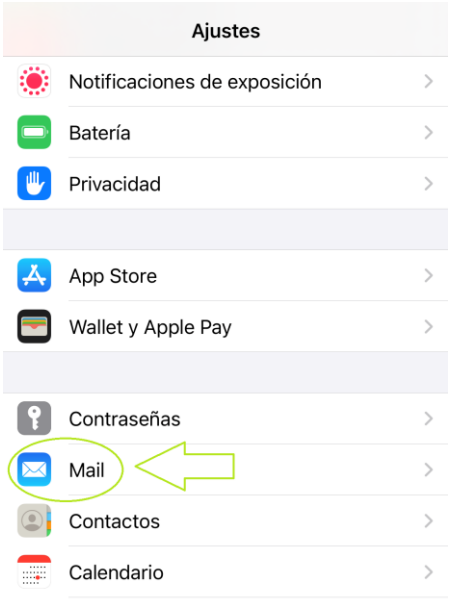

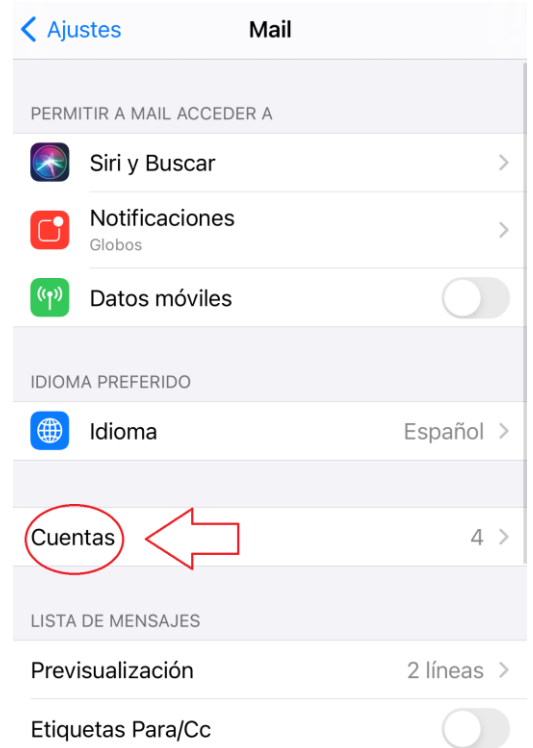

Seleccionamos Añadir cuenta:

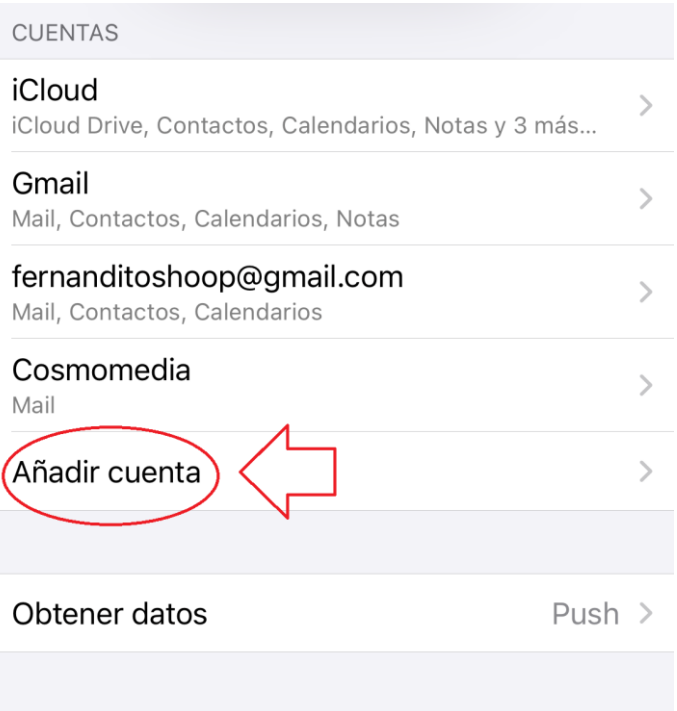

Y elegimos la opción *Other* **(Otras)** para configurar una cuenta de correo electrónico con nuestro dominio.

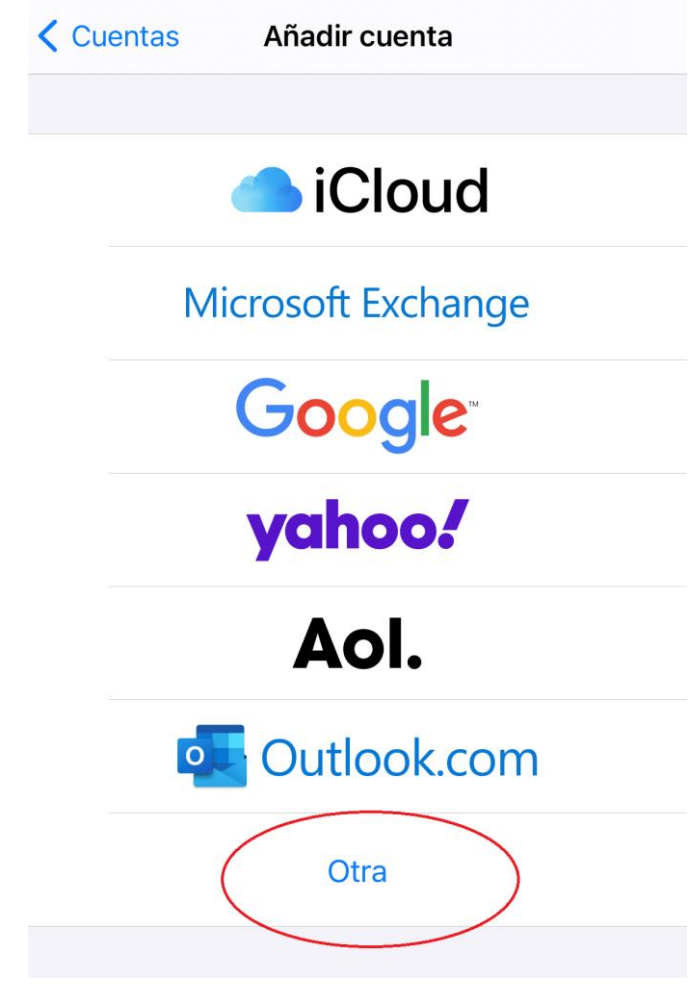

Ahora te pide añadir cuenta:

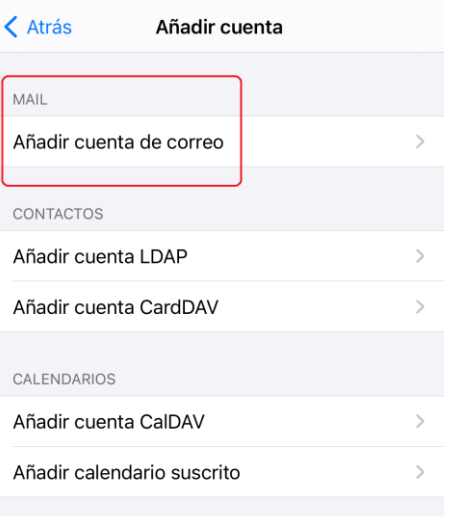

A continuación, deberemos rellenar los siguientes datos a modo de presentación:

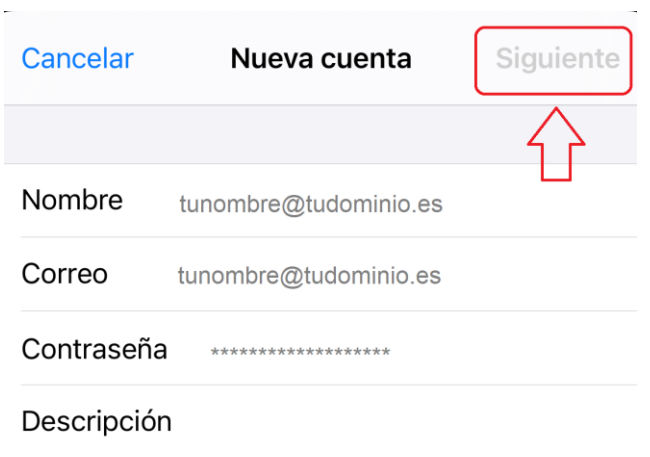

**Nombre** – El nombre de nuestra cuenta de correo.

**Dirección** – Nuestro correo electrónico por ejemplo *email@midominio.com.*

**Descripción**– Un descripción para distinguir esta cuenta de otras.

**Contraseña** – Contraseña facilitada por cosmomedia.

Pulsamos en siguiente y podemos escoger entre configurar el acceso a nuestro correo a través de **POP o IMAP**.

Debemos elegir la configuración **IMAP**.

Y rellenamos los siguientes campos:

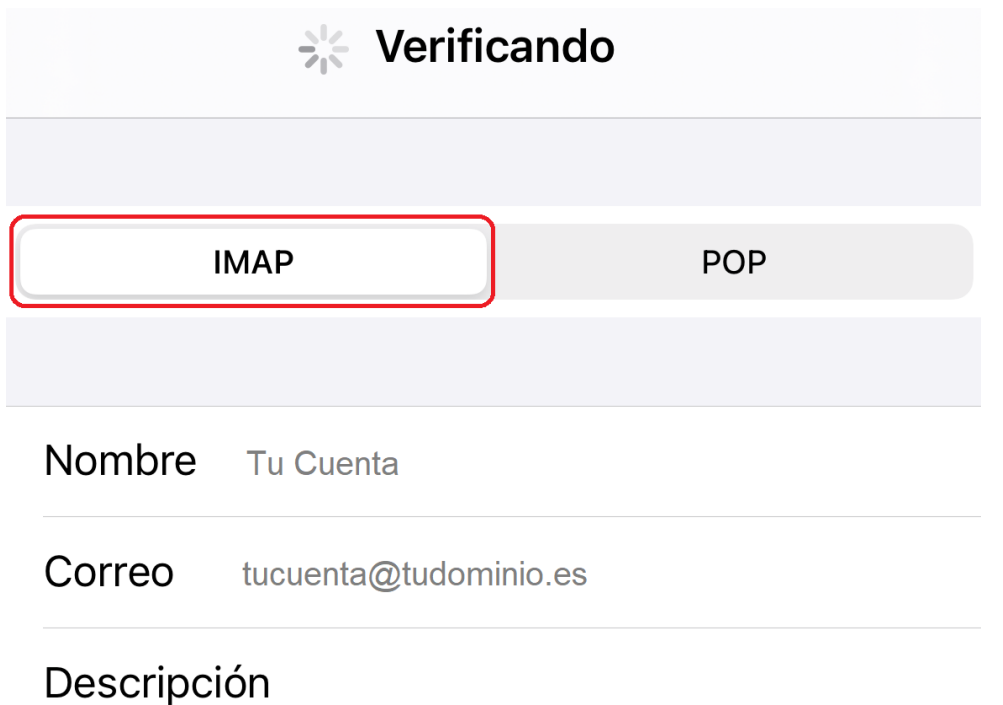

## **Servidor de correo entrante**

Es la configuración para el acceso al correo electrónico. Los datos a rellenar son los siguientes:

- *- Host Name* **(Servidor)** mail.cosmomedia.es (si nos pidiera puerto sería el 993)
- *- User Name* **(Usuario)** Nuestro usuario completo por ejemplo *email@midominio.com*
- *- Password* **(Contraseña)** La contraseña de nuestro correo electrónico.

-**Seguridad (SSL)** - Esta opción DEBE estar activada.

-EN CASO DE QUE LOS PUERTOS Y LA SEGURIDAD NO APAREZCAN EN ESTA CONFIGURACIÓN DE CORREO DEBEMOS MÁS ADELANTE ACCEDER DESDE AJUSTES AVANZADOS.

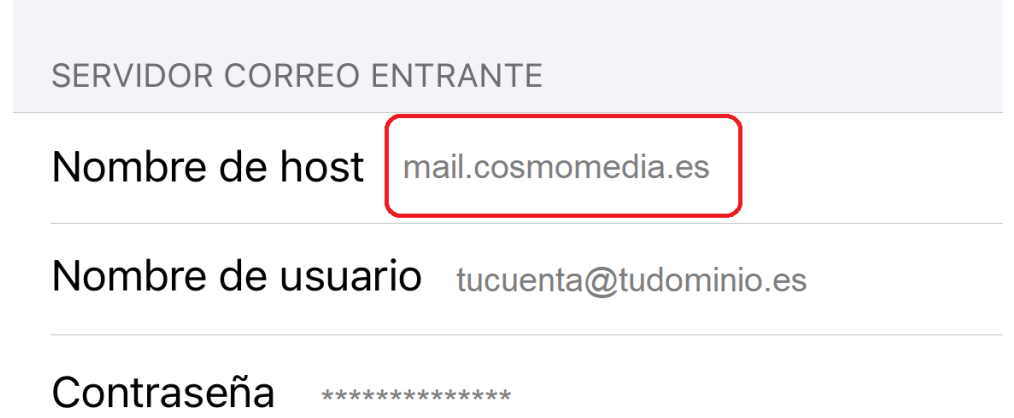

**Servidor de correo saliente**

Es la configuración para el envío de correo electrónico. Los datos a rellenar son los siguientes:

- *Host Name* **(Servidor)** mail.cosmomedia.es (si nos pidiera puerto seria 587)
- *User Name* **(Usuario)** Nuestro usuario completo por ejemplo *email@midominio.com*

- *Password* **(Contraseña)** – La contraseña de nuestro correo electrónico, la misma que anteriormente

-**Seguridad (SSL)** - Esta opción DEBE estar activada.

-EN CASO DE QUE LOS PUERTOS Y LA SEGURIDAD NO APAREZCAN EN ESTA CONFIGURACIÓN DE CORREO DEBEMOS MÁS ADELANTE ACCEDER DESDE AJUSTES AVANZADOS.

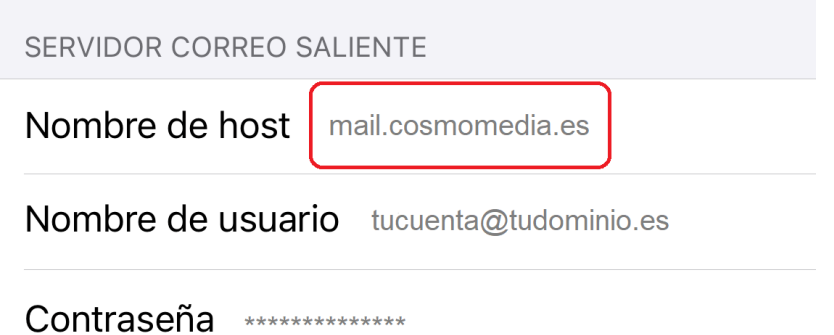

Muy importante: Aunque en el servidor saliente el usuario/contraseña pone que es opcional, no lo es, si no se completa la cuenta no va a funcionar correctamente.

Una vez configurada la cuenta deberemos guardar los cambios pulsando el botón *Save* **(Guardar)**.

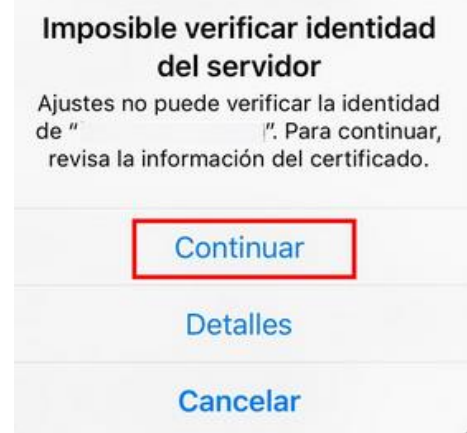

A continuación, debemos acceder a los ajustes avanzados para poder terminar de configurar nuestra cuenta en caso de que alguna de las opciones indicadas anteriormente no haya aparecido.

A este apartado podremos acceder desde los ajustes de teléfono > mail > cuentas > seleccionamos nuestra cuenta > avanzado.

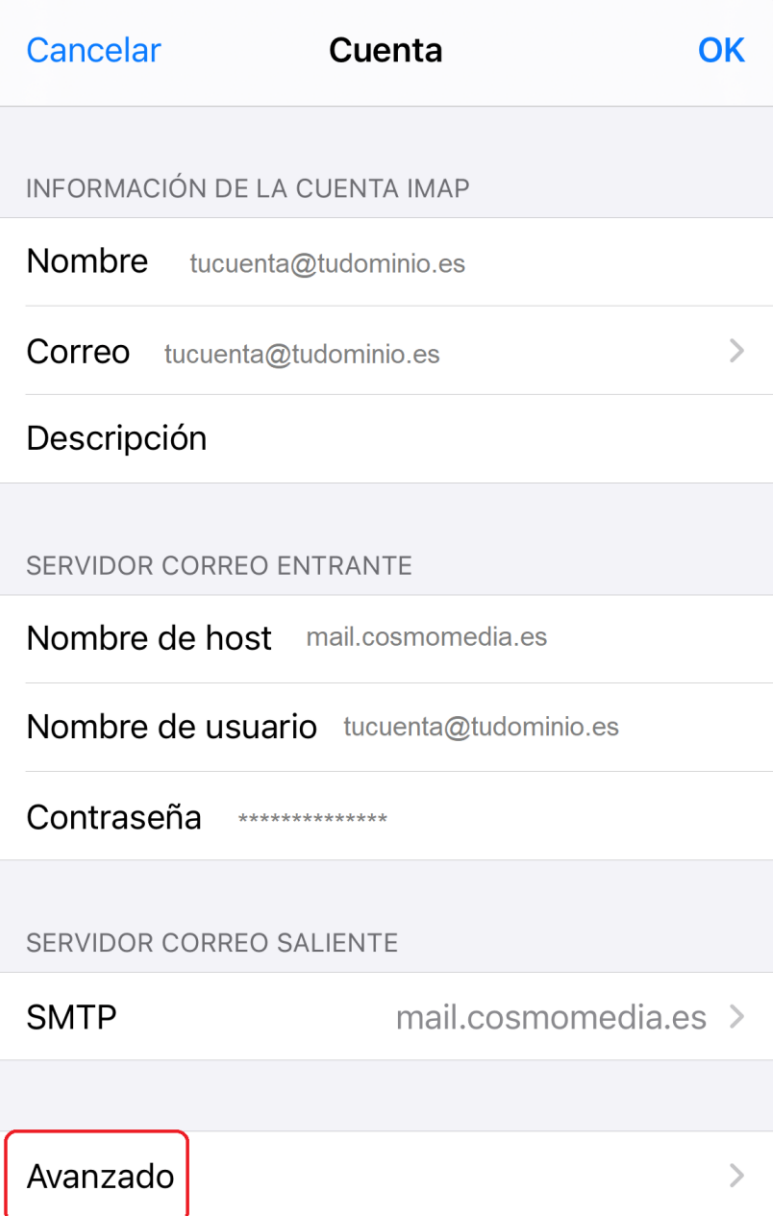

Una vez en ajustes avanzados configuramos las opciones indicadas antes: En ajustes de entrada activaremos **SSL** e indicaremos el puerto **993**:

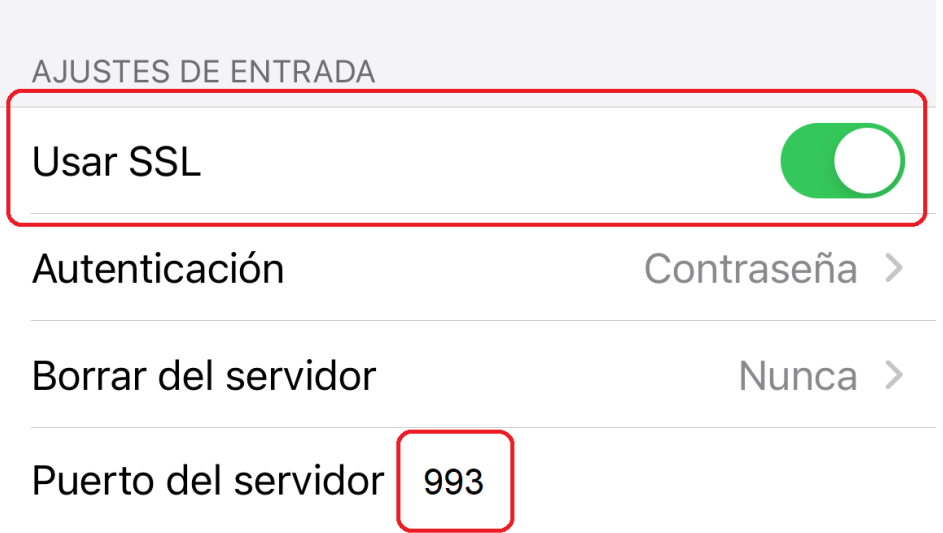

En ajustes de salida activaremos SSL e indicaremos el puerto **587**:

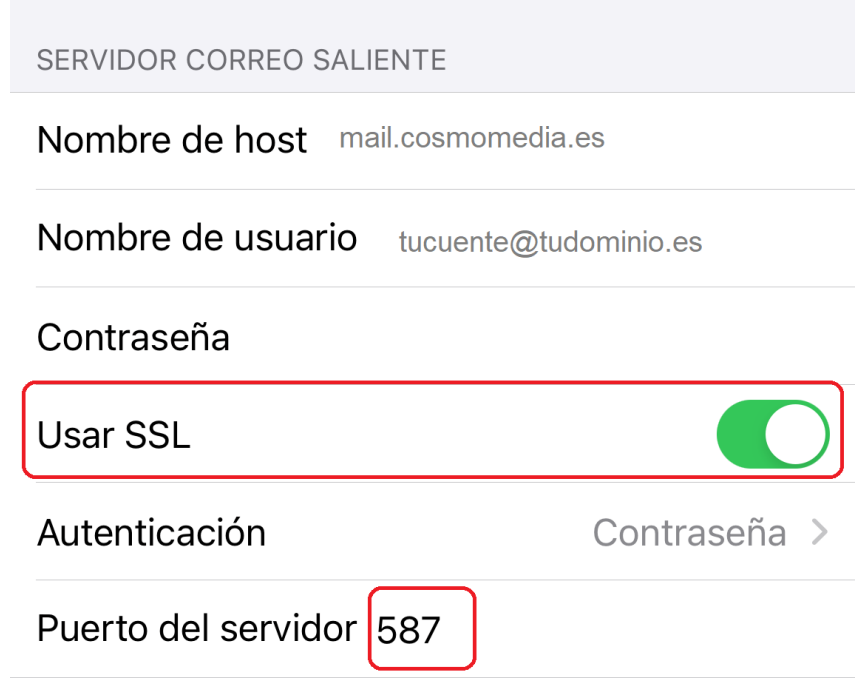

¡Ya podemos trabajar con el correo electrónico desde nuestro iPhone!

Este manual varía dependiendo de la versión de nuestro iPhone, pero los valores son siempre los mismos.